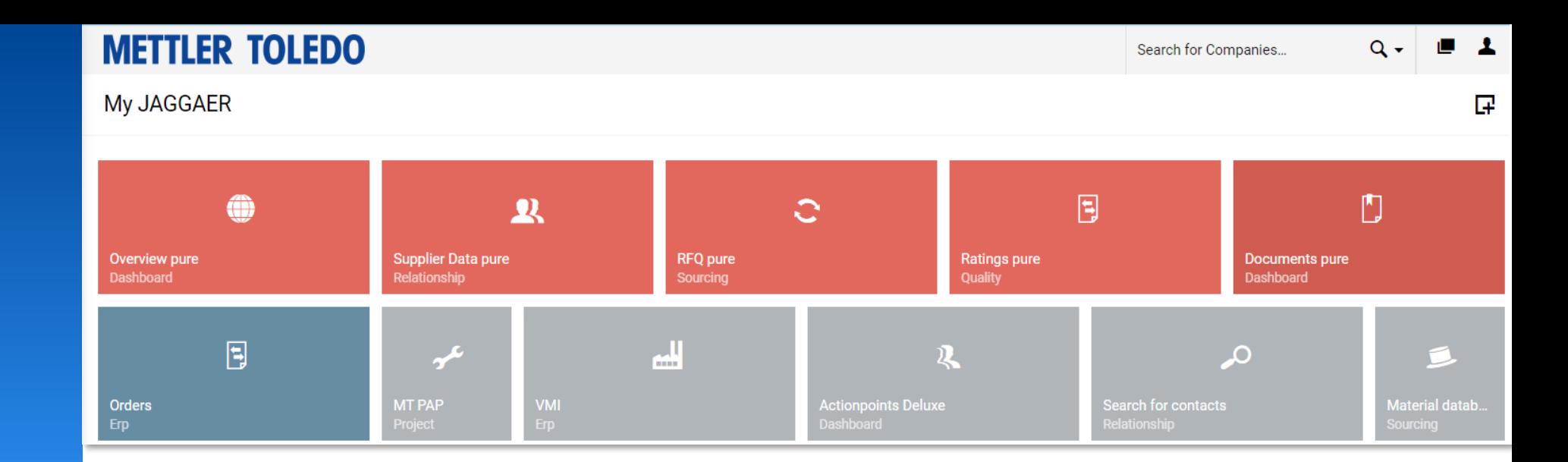

**Switzerland** 

# **Jaggaer Supplier Data Maintenaince** Dec 2023/Katharina Pache Jobaid for Supplier

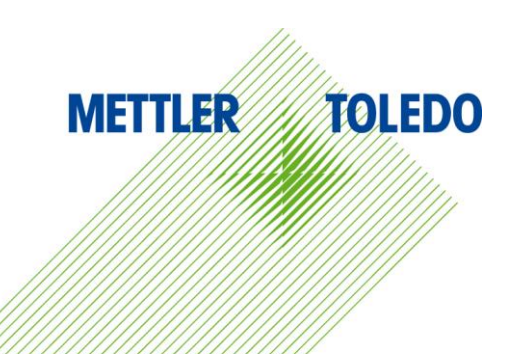

## **Account Settings 2**

#### Via Account Settings you can update your contact details and add your job title and Department

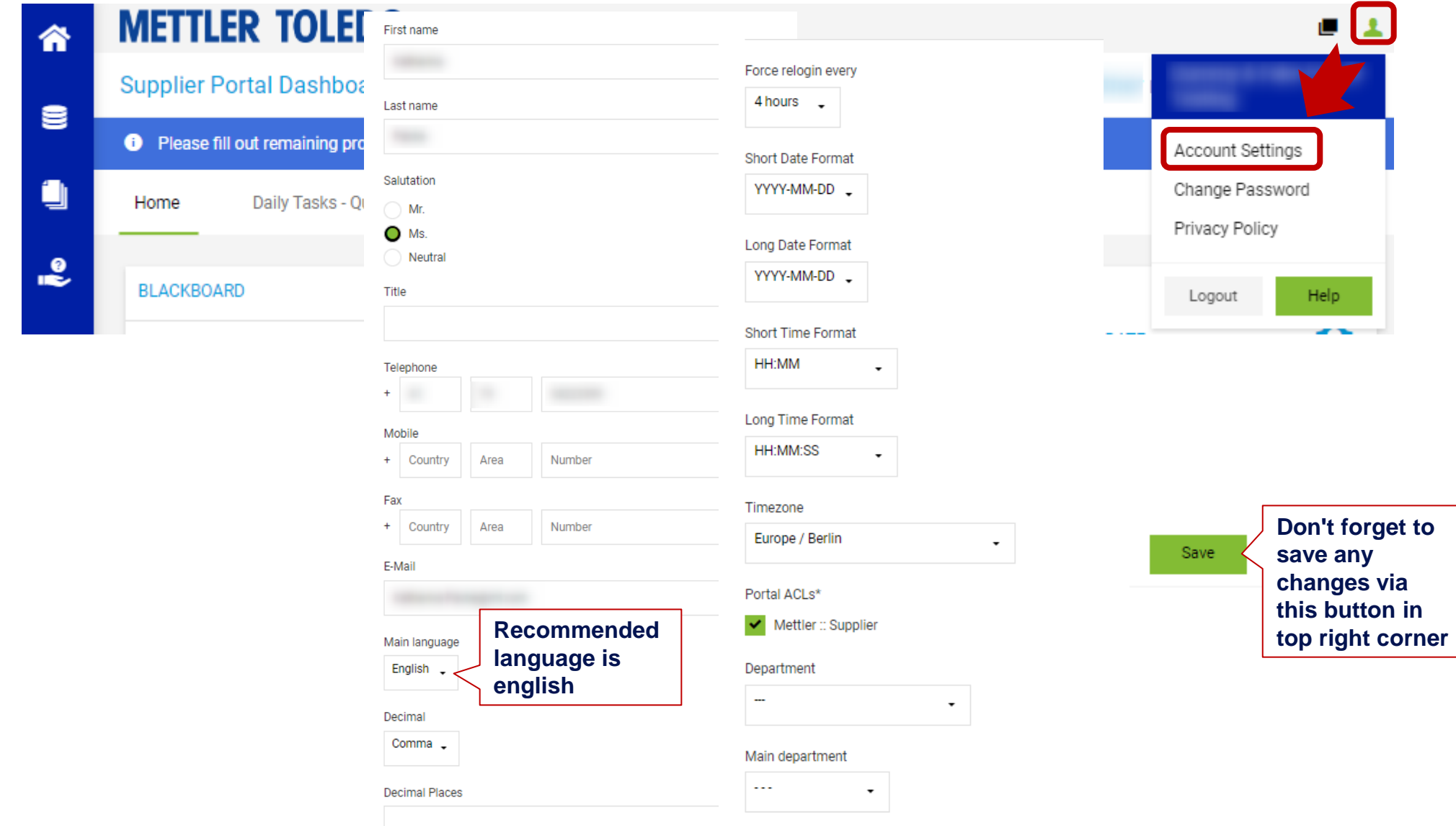

It is possible to change your password via the User Menu

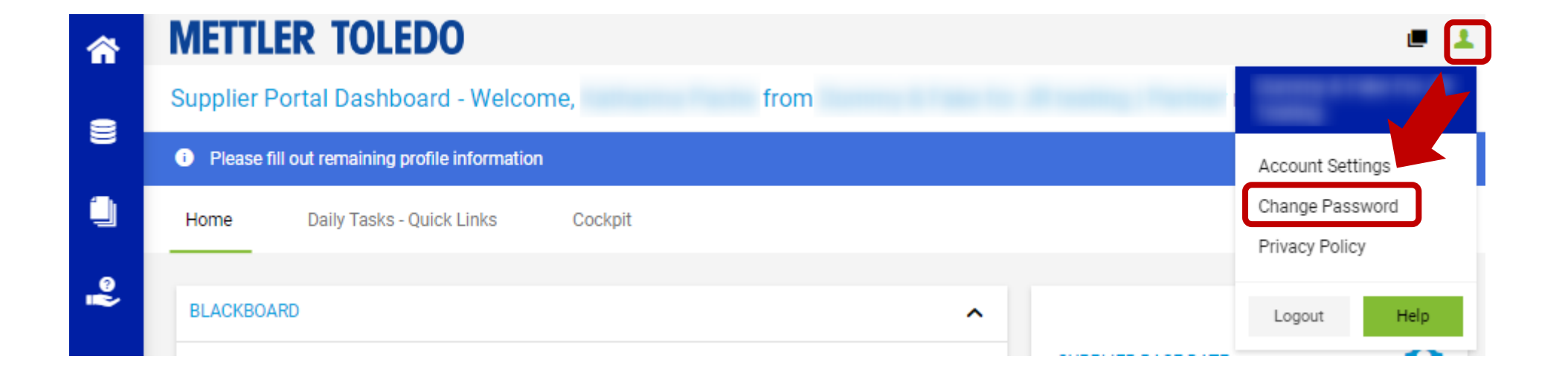

#### **Supplier Company Data**

Via "Supplier Base Date" you can update company address details and DUNS Number

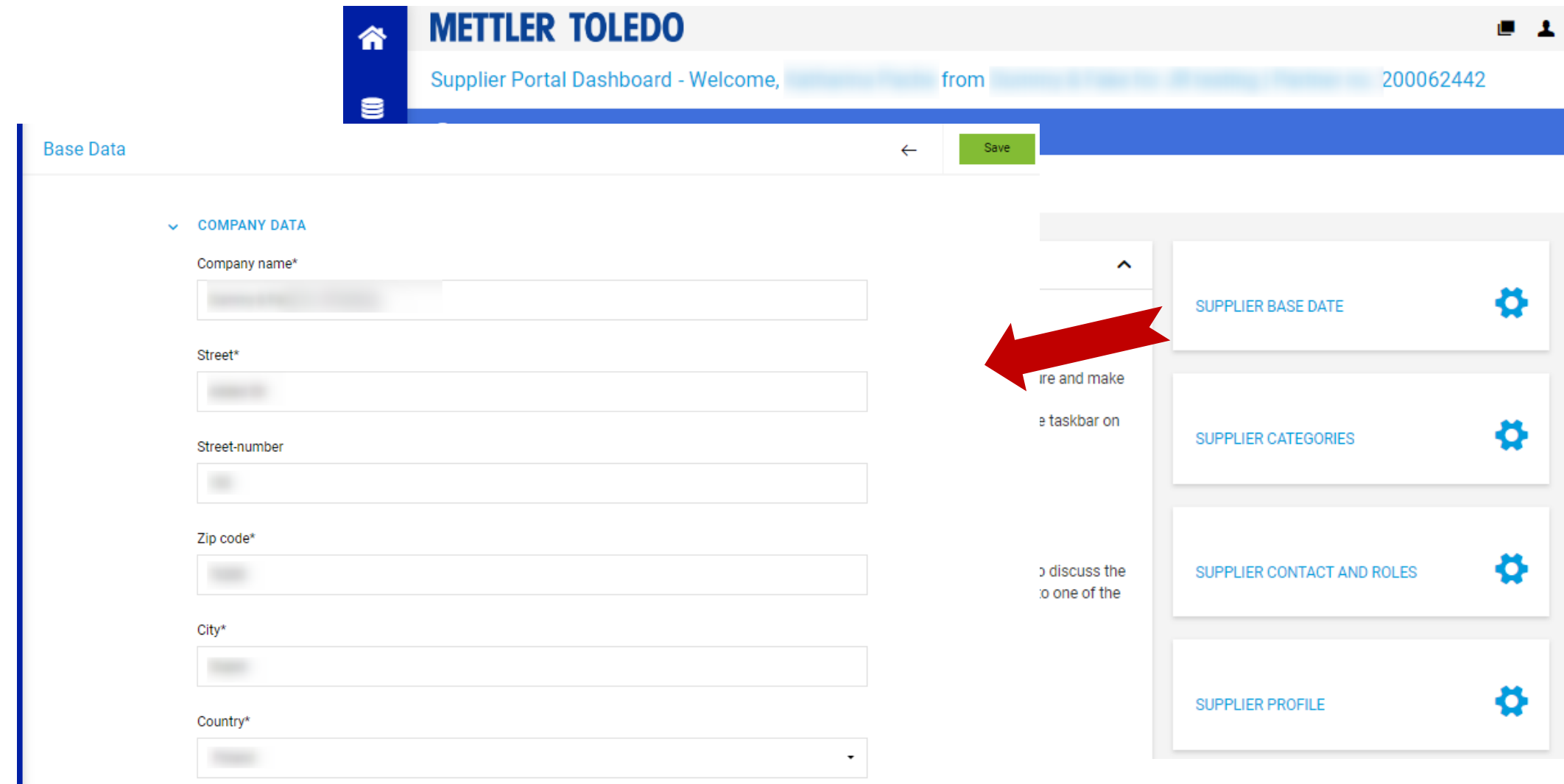

### **Supplier Categories 5 and 2011 12:00 Supplier Categories 5 and 30 Supplier Categories 5 and 30 Supplier Categories**

Categories

Via "Supplier Categories" you can update your provided material groups or services.

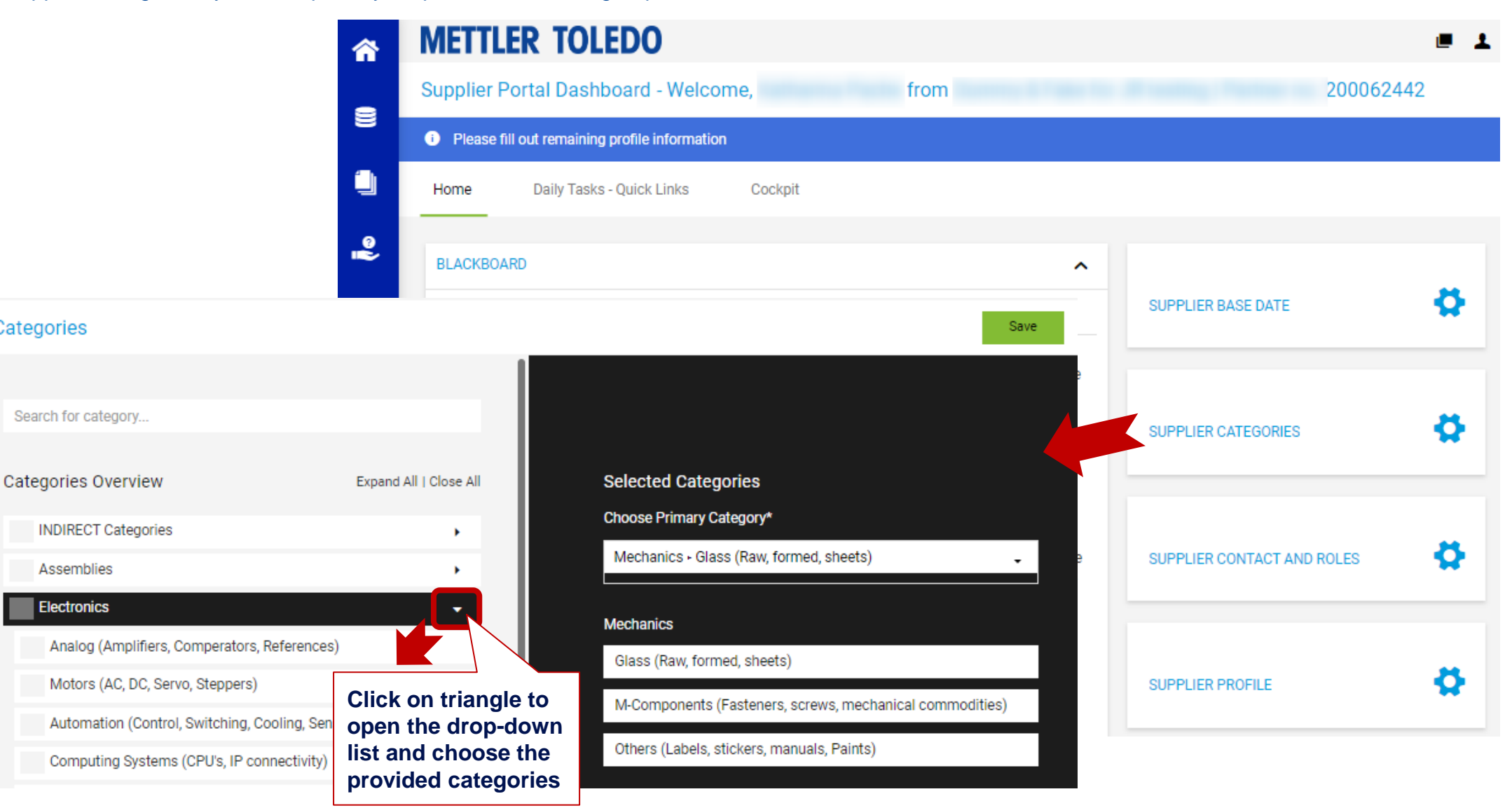

#### **Add new Contact 6 and 200 km and 200 km and 30 km and 30 km and 30 km and 30 km and 30 km and 30 km and 30 km and 40 km and 40 km and 40 km and 40 km and 40 km and 40 km and 40 km and 40 km and 40 km and 40 km and 40 km**

You have the option to add new contacts to the portal through "Supplier Contact and Roles".

We suggest assigning at least two users with portal access. Any active user can create a new contact and grant portal access for your company.

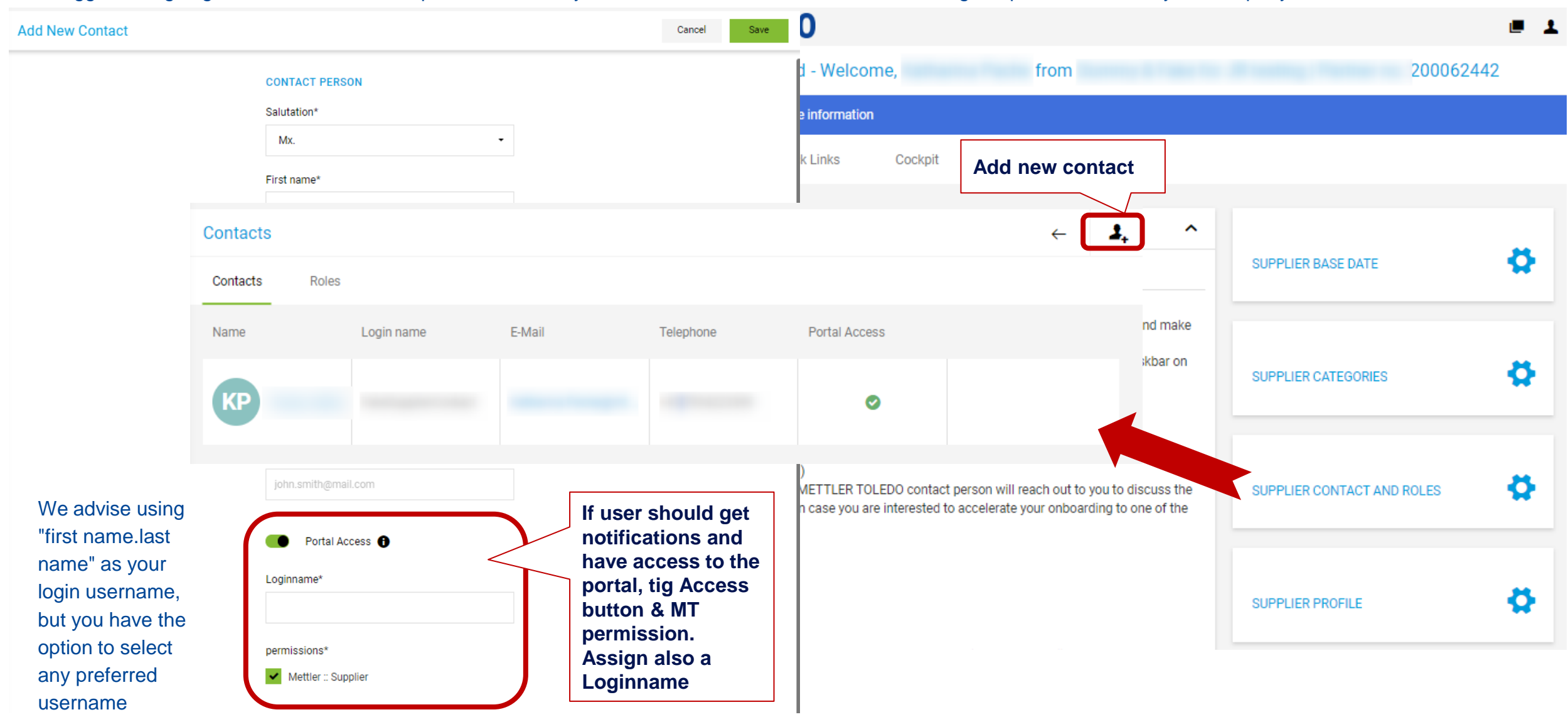

Via Roles you can assign the users to their respective area of responsibility

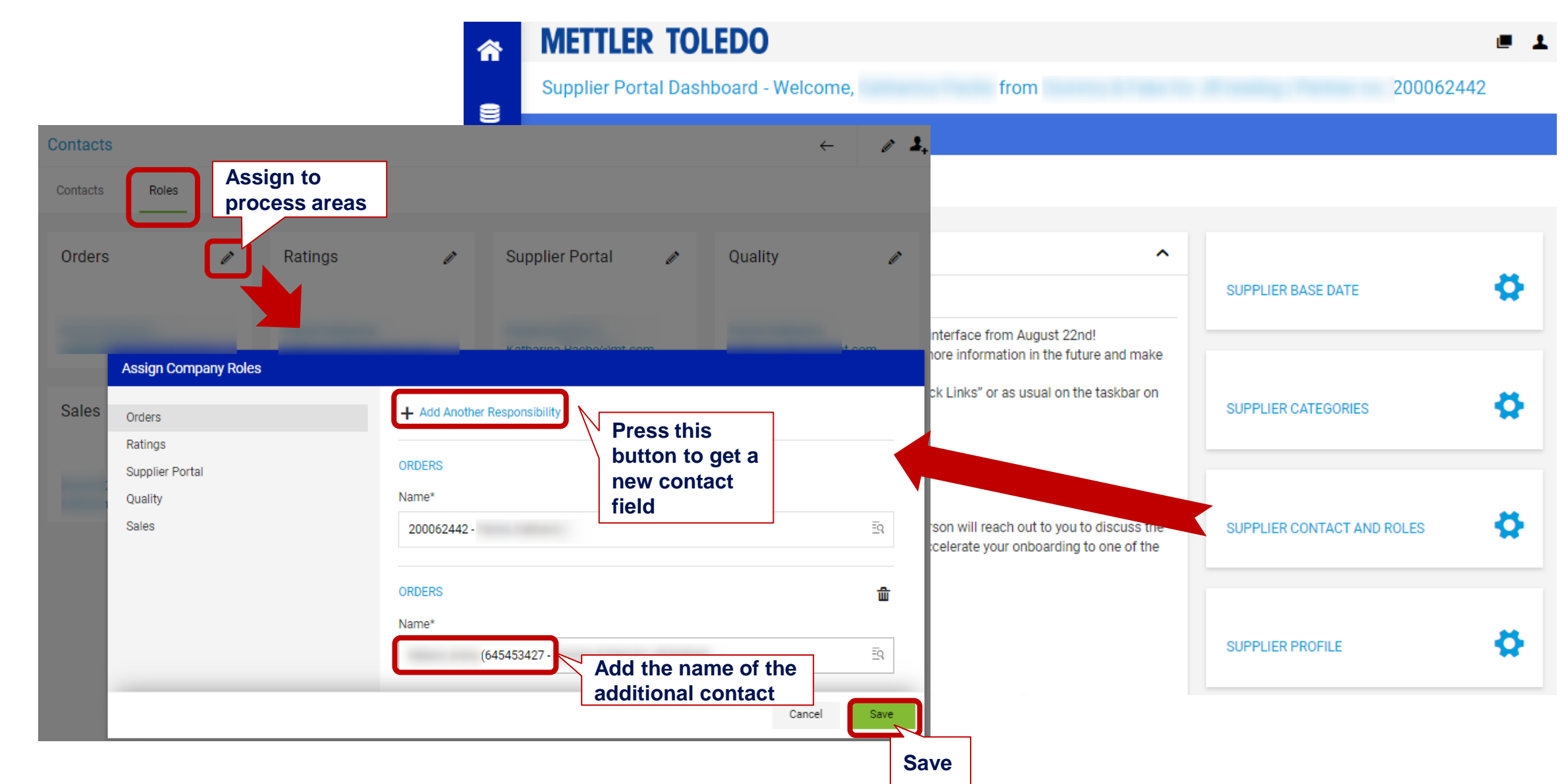

### **Supplier Profile 8 and 2012 12:00 Supplier Profile** 8 and 30 Supplier Profile 8 and 30 Supplier Profile 8 and 30

You can edit your supplier profile answers anytime under "Supplier Profile", navigate to the section you want to modify, and republish the profile once you've finished making changes.

In the tab certificates you can upload latest ISO certificates

- -> Go to the tab
- -> scroll down
- -> hover over the certificate line
- -> press change button
- -> choose and upload new file
- -> update expiry date

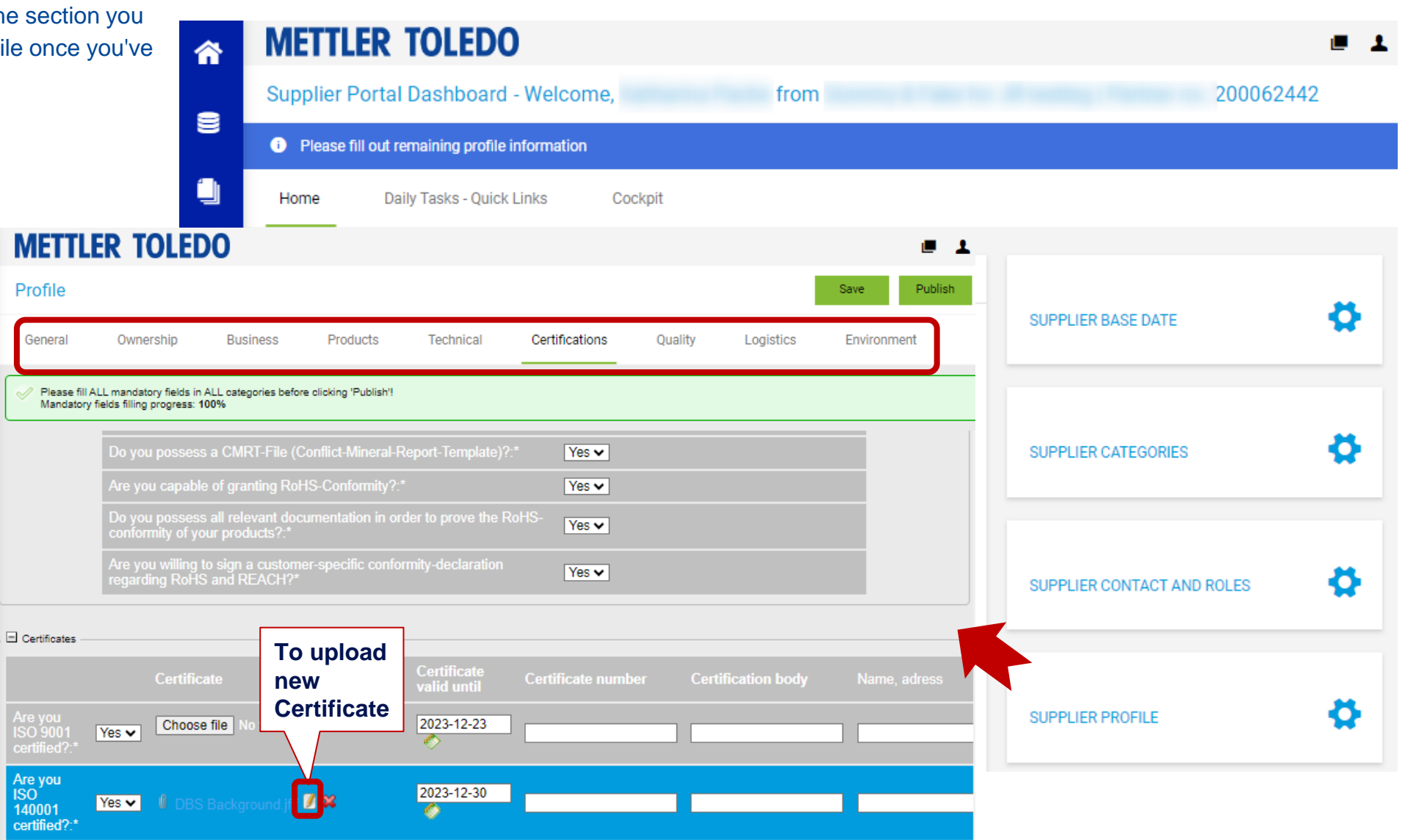